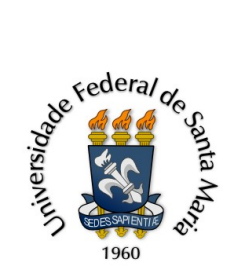

Ministério da Educação

Universidade Federal de Santa Maria

Centro de Ciências Naturais e Exatas

Secretaria Integrada dos Cursos de Pós-Graduação

## **TUTORIAL – PROCESSO DE QUALIFICAÇÃO DE MESTRADO**

Para iniciar o processo, o(a) aluno(a) deverá acessar o [Portal de Documentos](https://portal.ufsm.br/documentos/mainMenu.html), realizar o login com sua matrícula.

No menu principal após o acesso, no menu superior clicar em Novo > Processo.

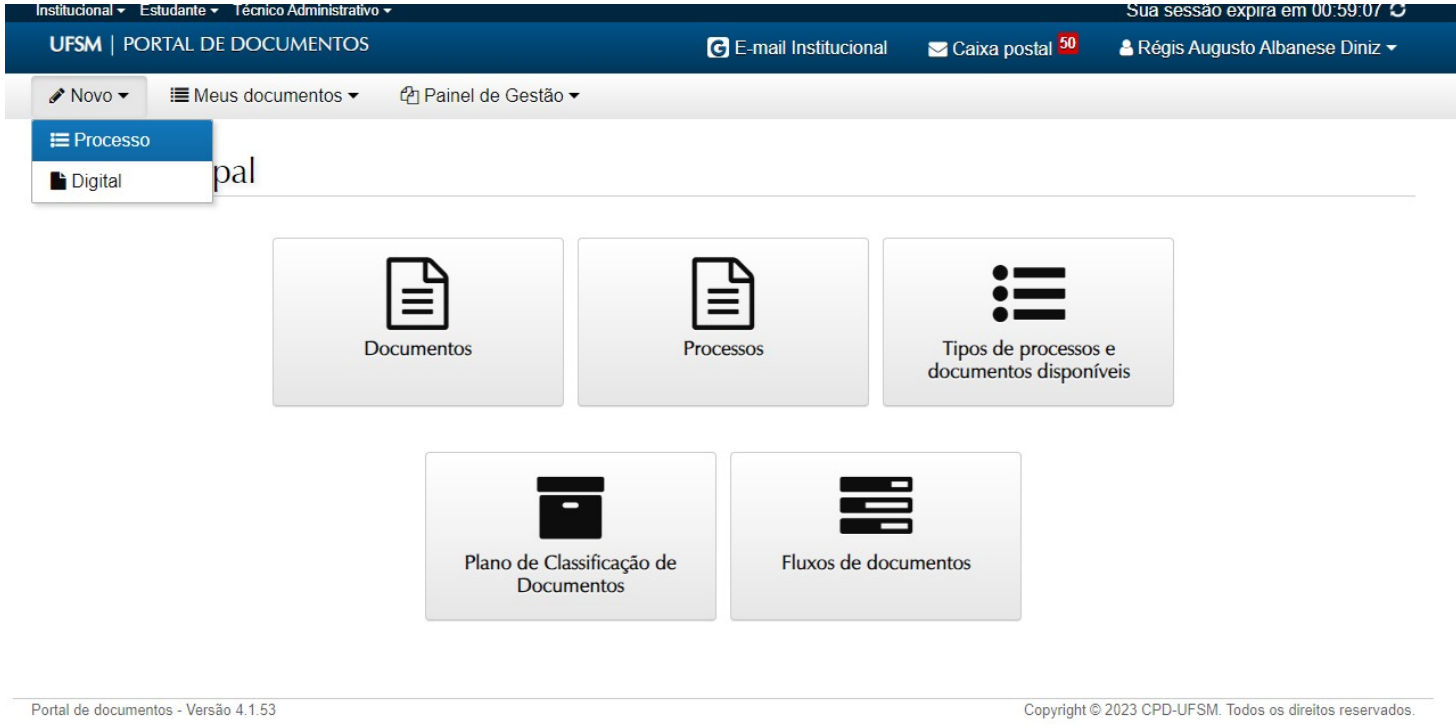

- Na sequência selecione o **Vínculo** referente à sua matrícula (no caso de ter outras matrículas, em vigência ou não, deverá selecionar manualmente).

- O **tipo documental** deve ser "Processo de qualificação de dissertação de mestrado (132.324)". Após ele aparecer na lista, clique nele.

**- Procedência** já será preenchida automaticamente, conforme o Vínculo selecionado.

- **Descrição** já será preenchida automaticamente, porém pedimos para que inclua seu nome na sequência (Ex: "ENCAMINHA SOLICITAÇÃO DE QUALIFICAÇÃO DE DISSERTAÇÃO DE MESTRADO – CÁSSIO RAMOS"

Novo processo eletrônico

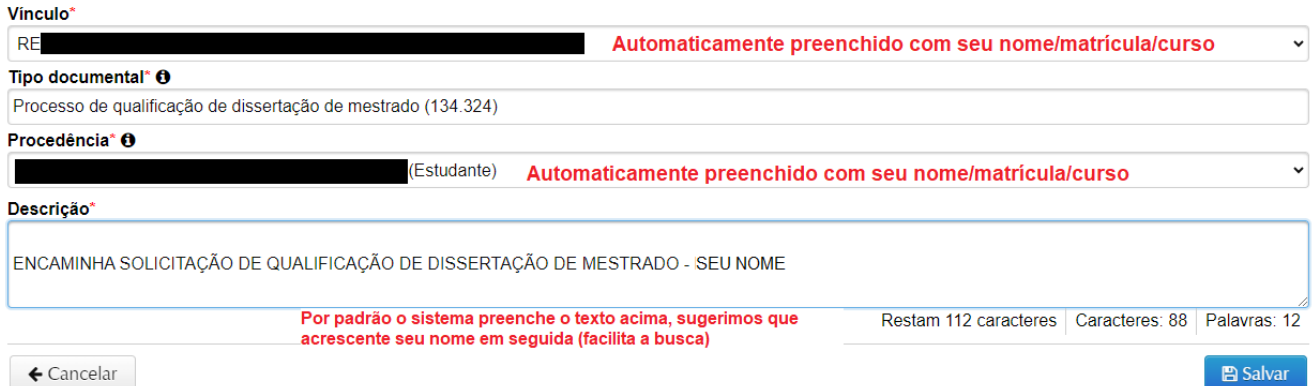

Na sequência, o processo estará aberto. Caso você acabe saindo/não concluindo todos os passos neste momento, não deve abrir um novo processo. Estando logado(a) no Portal, clique em Caixa Postal (na barra superior azul).

Retomando, realize a inclusão dos documentos, sendo primeiro o Formulário de Qualificação (**preenchido corretamente e em formato PDF**) e em seguida o Histórico Escolar (retirado do Portal Estudantil > Relatórios > Histórico escolar simplificado)

#### Inserir documentos

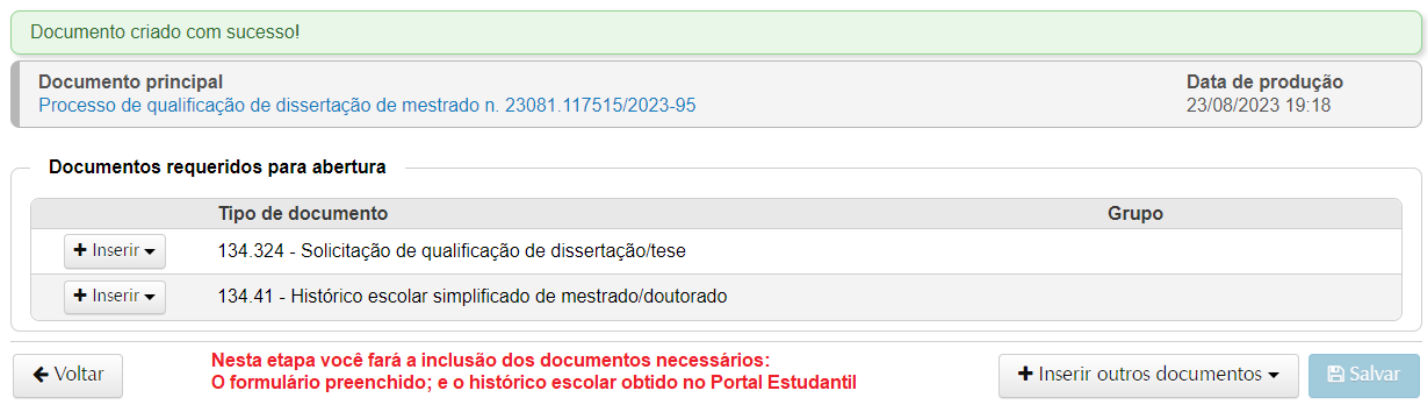

Clicando em Inserir > Upload de documento, será exibida a seguinte janela (siga as orientações das marcações em vermelho):

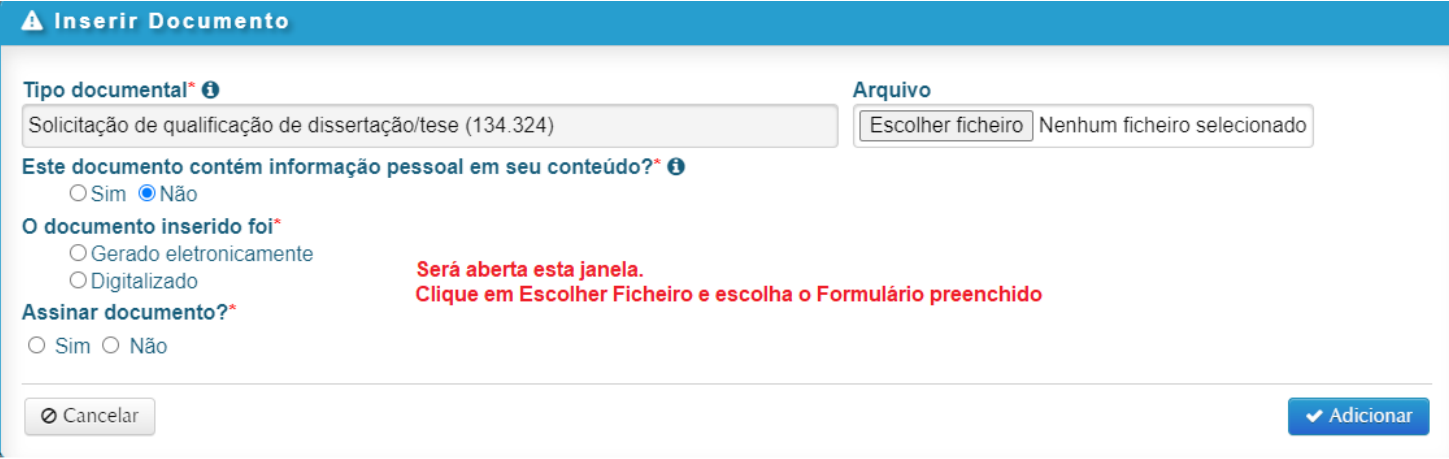

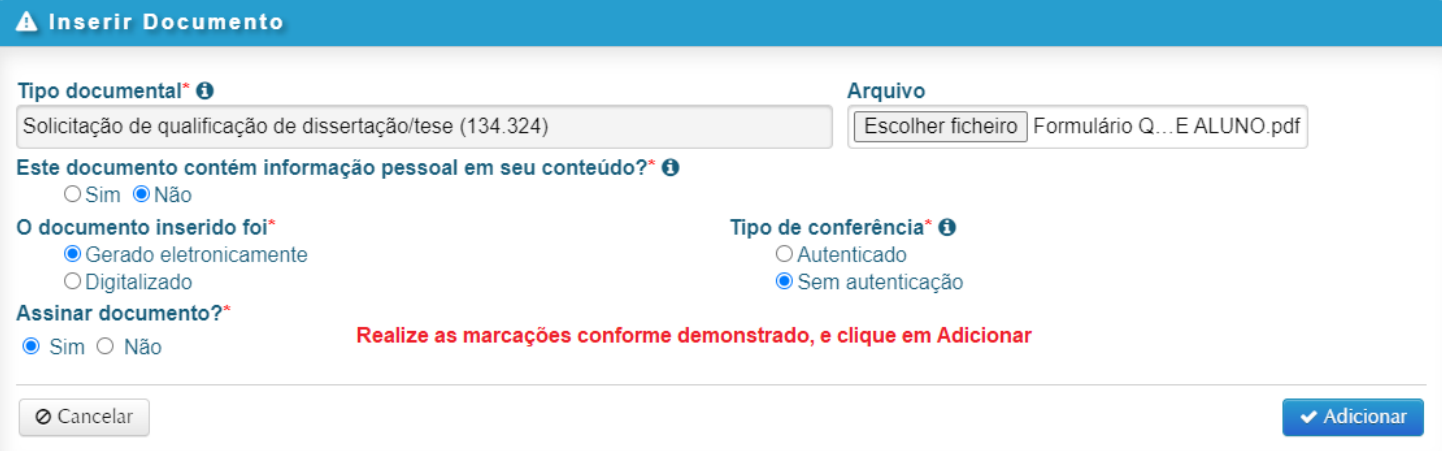

#### Em seguida, repita o procedimento, desta vez inserindo o Histórico Escolar

## Inserir documentos

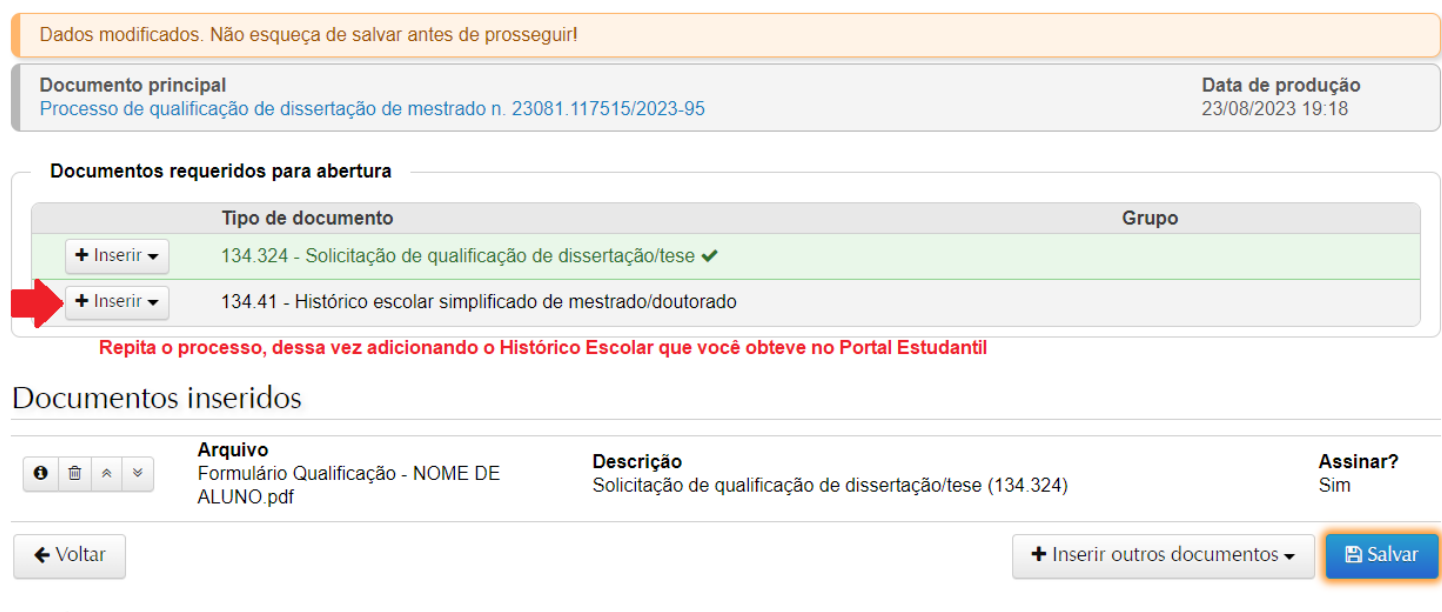

Será aberta a mesma janela de inserção de documentos, desta vez com um adicional de menção de notificação de restrição de acesso, por conter dados de aluno e nota. Preencha conforme instruções em vermelho.

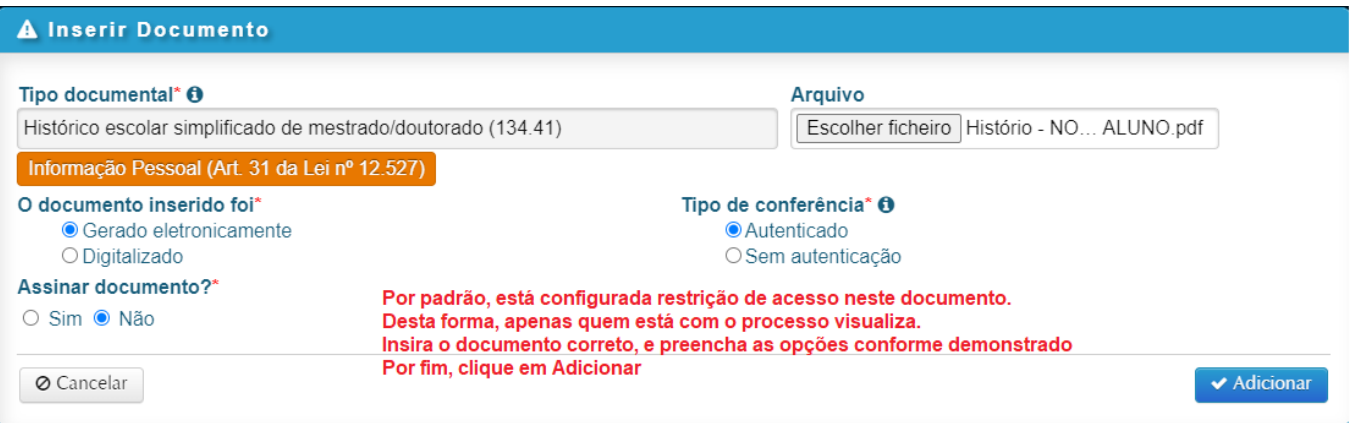

### Inserir documentos

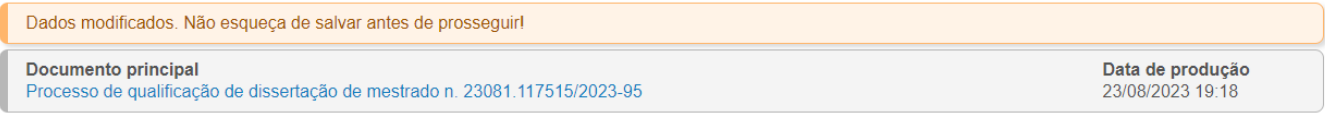

#### Documentos requeridos para abertura

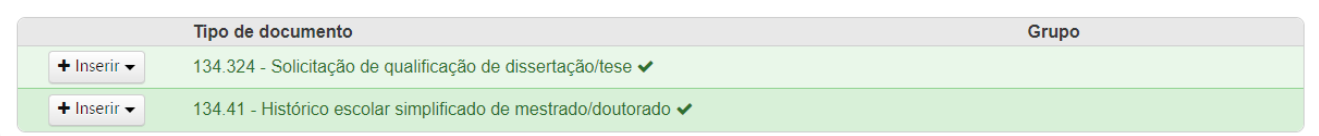

#### Documentos inseridos

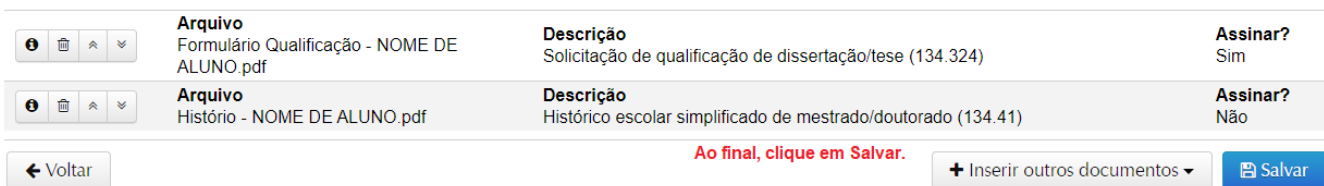

Clicando em **Salvar**, será aberta nova janela, sendo necessário a seleção do vínculo (caso tenha mais de um, vigente ou não. Caso único, será automático). Insira sua senha do Portal e clique em OK

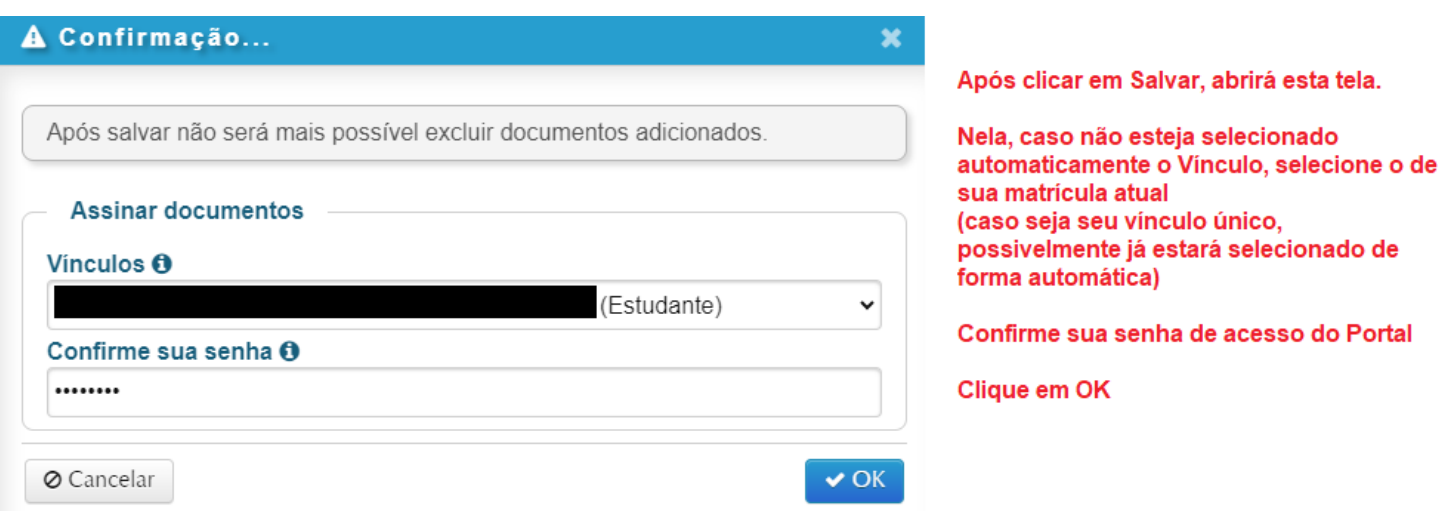

Será exibida a tela inicial do Processo, conforme abaixo. Siga as instruções em vermelho.

Processo de qualificação de dissertação de mestrado n. 23081.117515/2023-95

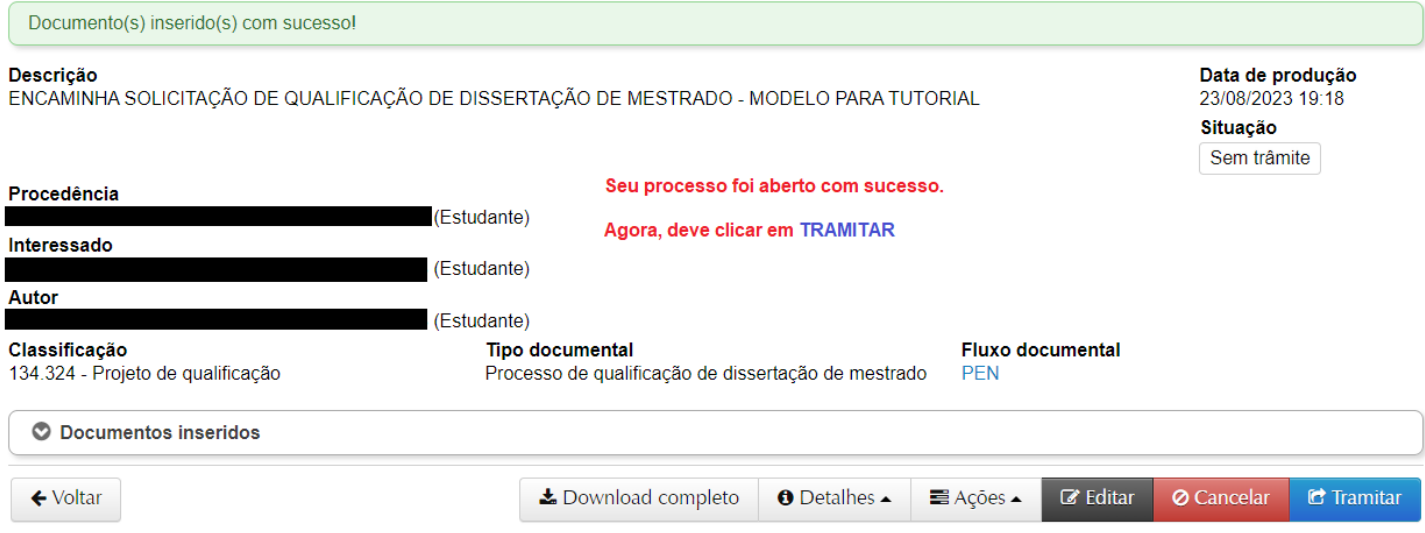

Após clicar em **TRAMITAR**, será mostrada a tela seguinte, devendo seguir as instruções em vermelho:

OBS: O atual fluxo de tramitação prevê que é o primeiro destino é para a Divisão de Protocolo. Foi encaminhado e-mail a eles sugerindo a alteração no fluxo documental, para que vá primeiro de discente ao(à) orientador(a), já que este também deve assinar o formulário, e em seguida encaminhar à Coordenação.

OBS: No exemplo foi utilizado PPGMET, porém deve mencionar o encaminhamento ao seu Programa.

#### **Enquanto não há a alteração conforme sugerimos, o procedimento segue como exibido abaixo:**

# Tramitação -Processo de qualificação de dissertação de mestrado n. 23081.117515/2023-95

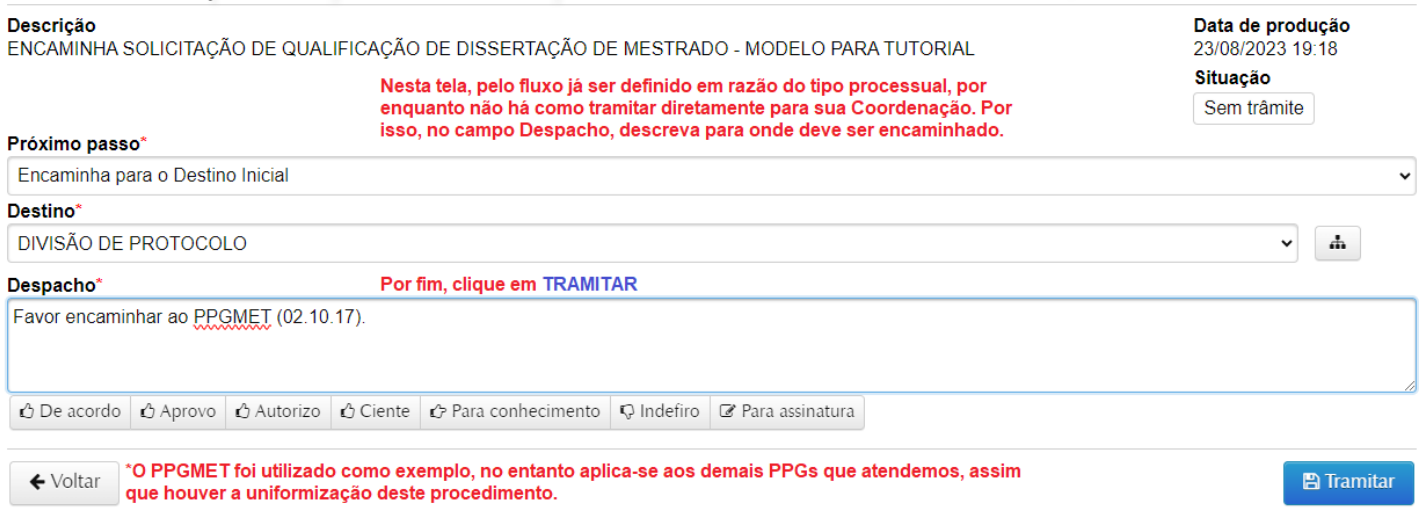

Passando desta etapa, será retornado à tela principal do processo. Na movimentação atual já passará a exibir onde/com quem o processo se encontra.

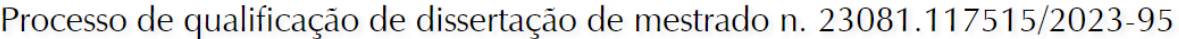

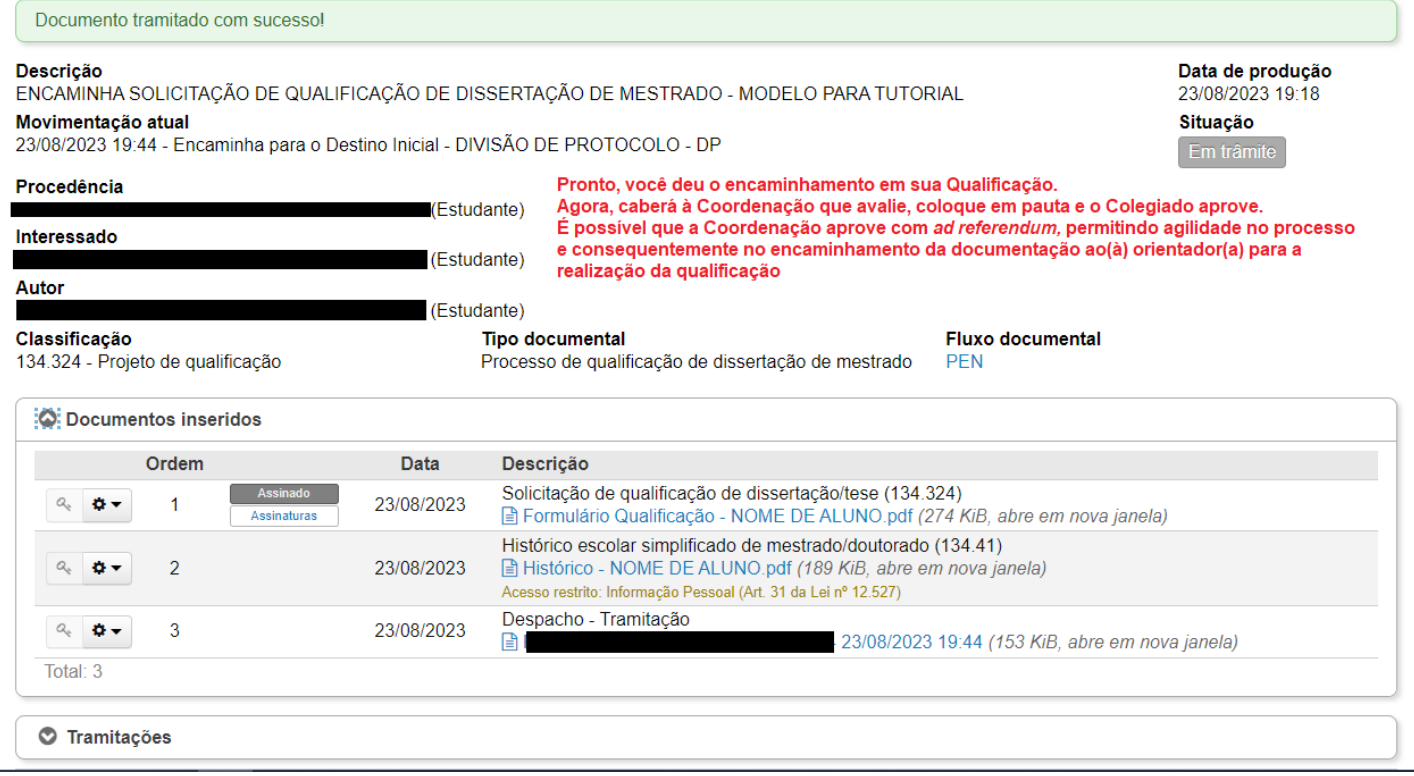

Ao final de toda tramitação (na situação atual do fluxo processual definido pelo DAG), o processo estará da seguinte forma:

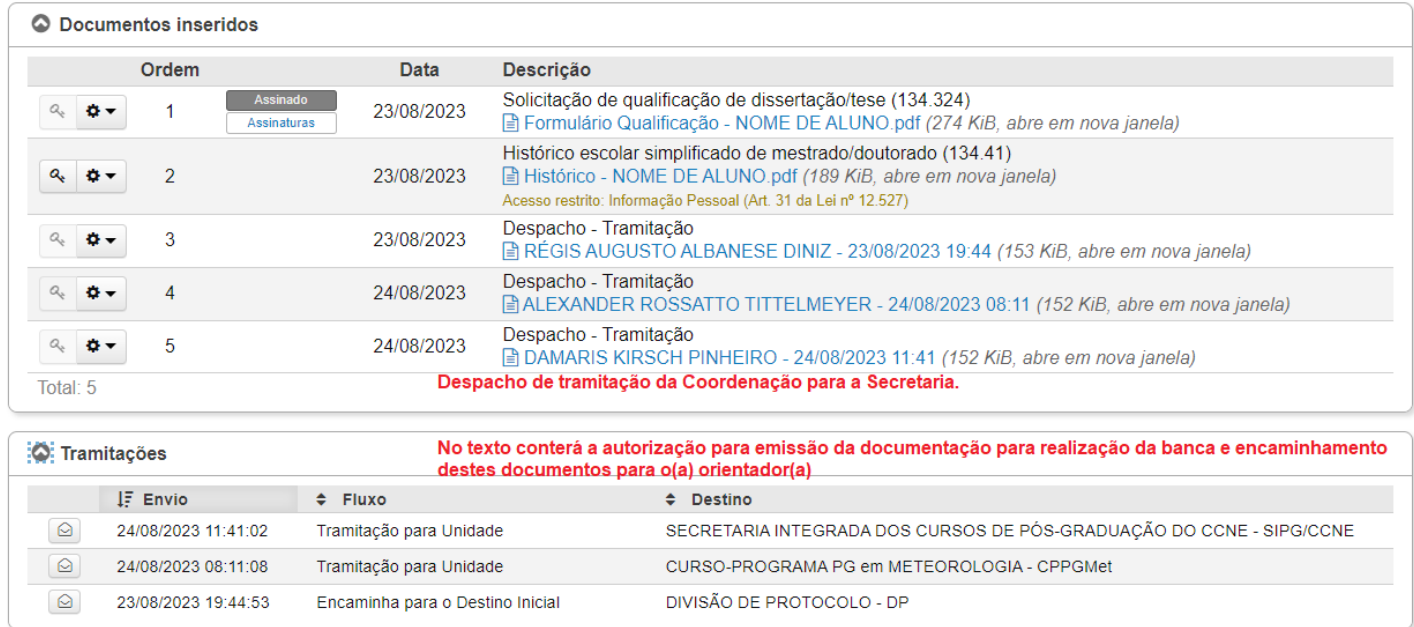

Com a chegada do processo na Secretaria, providenciaremos o envio de e-mail ao(a) seu(ua) orientador(a) contendo a documentação para realização da qualificação.